### ИНСТРУКЦИЯ ПО РАБОТЕ С СИСТЕМОЙ ДИСТАНЦИОННОГО ОБУЧЕНИЯ ДЛЯ ОБЩЕСТВЕНЫХ НАБЛЮДАТЕЛЕЙ

### Регистрация в системе

Обучение проводится в системе дистанционного обучения по адресу в сети Интернет (ссылка позволяет нажать её для открытия): [http://sdo.gia66.ru](http://sdo.gia66.ru/) .

По данной ссылке открывается сайт:

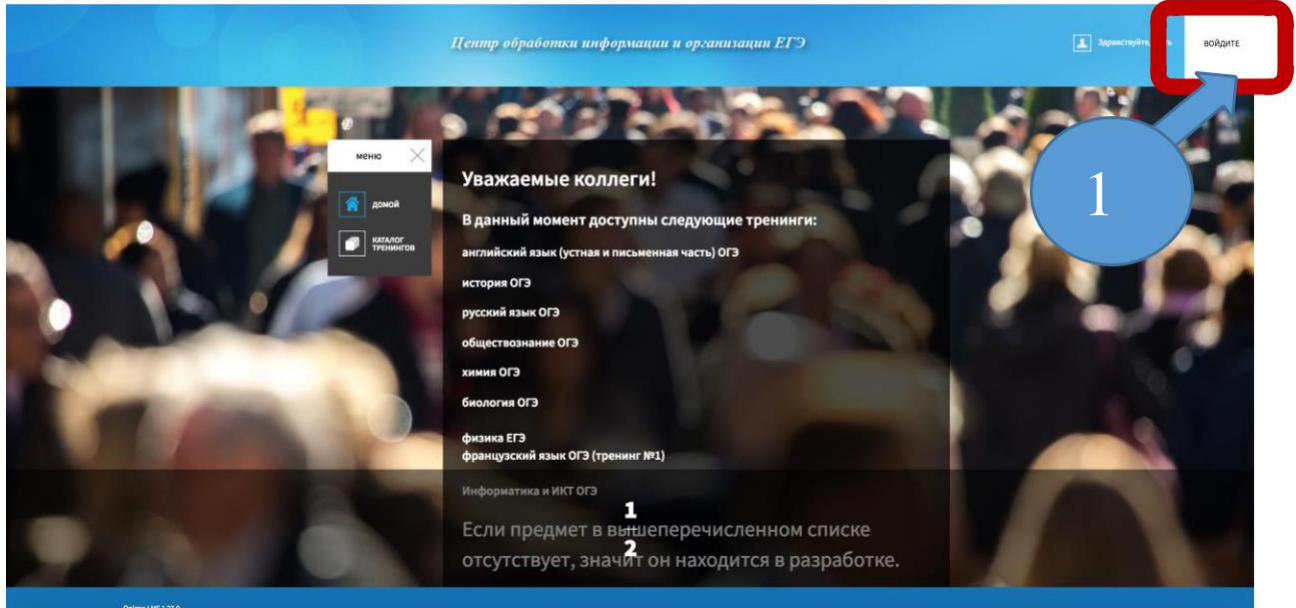

Для доступа к сайту должна быть сформирована учётная запись, которая формируется в два этапа:

- свободная регистрация на сайте;
- запись зарегистрировавшегося на курсы.

Такая двухфакторная авторизация позволяет:

- 1) убедиться в работоспособности Вашей электронной почты;
- 2) предотвратить неавторизованный доступ к курсам.

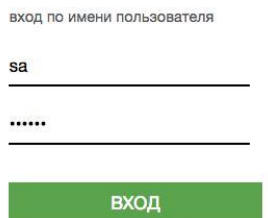

Регистрация Забыли пароль? В верхнем правом углу (цифра «1» на рисунке) есть надпись «Войдите». При нажатии на неё появляется окно с гиперссылкой «Регистрация».

Необходимо воспользоваться этой ссылкой, если вам ещё не создали запись и не передали вам пароли.

Нажатие на гиперссылку «Регистрация откроет следующую страницу:

# УЧЁТНАЯ ЗАПИСЬ ПОЛЬЗОВАТЕЛЯ

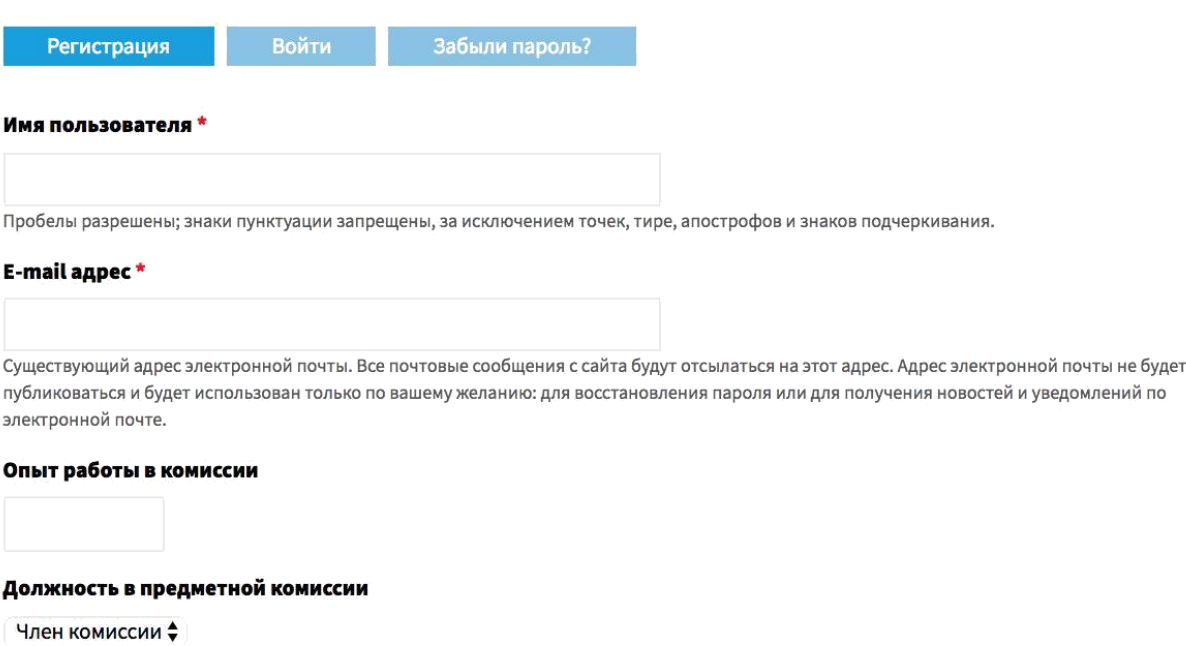

#### Регистрация

Учётная запись пользователя состоит из Имени пользователя (можно использовать Русские и Латинские буквы, цифры, символы подчеркивания, пробелы, точку, тире, апостроф), и достоверного собственного (**уникального**), - email.

На email будет выслана ссылка для продолжения регистрации.

При регистрации не следует использовать почты на домене «@gmail.com», обучение в СДО будет невозможно.

По окончании заполнения данных полей следует нажать на кнопку «Регистрация».

Сразу (в течение 10 секунд) после регистрации Вам на почту должно прийти сообщение:

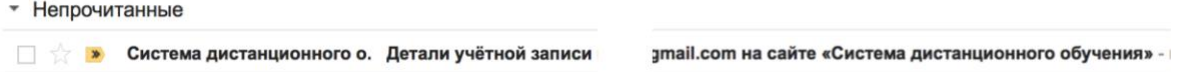

В котором подробно указана ссылка для создания собственного пароля.

Перейдя по этой ссылке вы должны будете задать свой пароль, достаточно стойкий от взлома.

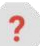

Система дистанционного обучения <elearn@gia66.ru>

KOMV: MHe

:@gmail.com,

Спасибо за регистрацию на сайте «Система дистанционного обучения». Можете войти на сайт, щёлкнув по следующей ссылке, или скопировав её в адресную строку браузера:

http://sdo.gia66.ru/user/rescu/bazbri (000-11062/w1C2) ugbyO rw6Ebb836Soz-C7zw9VgVrMv4NhSmo

Эта одноразовая ссылка для входа на сайт ведёт на страницу задания вашего пароля.

После установки пароля войти на сайт можно на странице http://sdo.gia66.ru/user, введя:

пользователь: <u>nine and some</u> пароль: ваш пароль

-- Команда сайта Система дистанционного

После перехода по ссылке вы увидите приветственное окно для сброса пароля:

Главная

## СБРОС ПАРОЛЯ

Это одноразовый вход для пі *zmail.com*, который будет недействителен после сб, 10/03/2018 - 01:31.

Кликните по этой кнопке для входа на сайт и смены своего пароля.

Вход с использованием данной ссылки может быть выполнен только один раз.

Войти

После нажатия на кнопку «Войти» мы попадём на страницу изменения сведений о пользователе. Следует изменить сведения, произведя корректировку всех параметров.

Внимание! Возможно, на указанную вами почту не приходит письмо. Нужно проверять папку «Спам» и убеждаться, не попало ли искомое письме в эту папку.

Происходить это может только по двум причинам:

1) неверно указана почта;

2)ВАШ сервер не принимает почту с email рассылки сообщений, потому что на ваш сервер с этого адреса за последние несколько суток приходили несколько сообщений на несуществующие электронные адреса.

Первая проблема решается легко – нужно заменить почту. Вторая, к сожалению, решений не имеет. В этом случае просим для регистрации сделать email на другом адресе.

### Первый и последующий входы в систему

На сайте следует представиться. Для этого нажмите на надпись «ВОЙДИТЕ» (не поле, а именно надпись) (цифра 1 на рисунке).

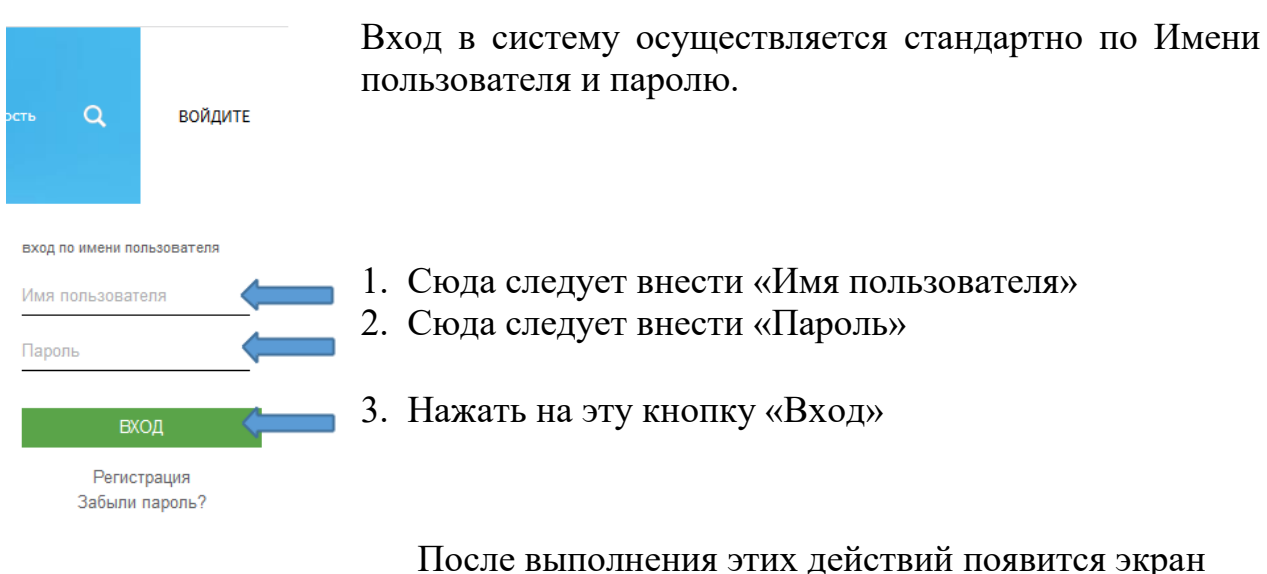

приветствия системы или сообщение об ошибке ввода параметров аутентификации:

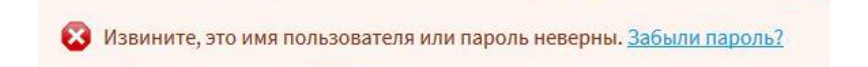

После ввода данных учётной записи пользователя появляется экран приветствия системы:

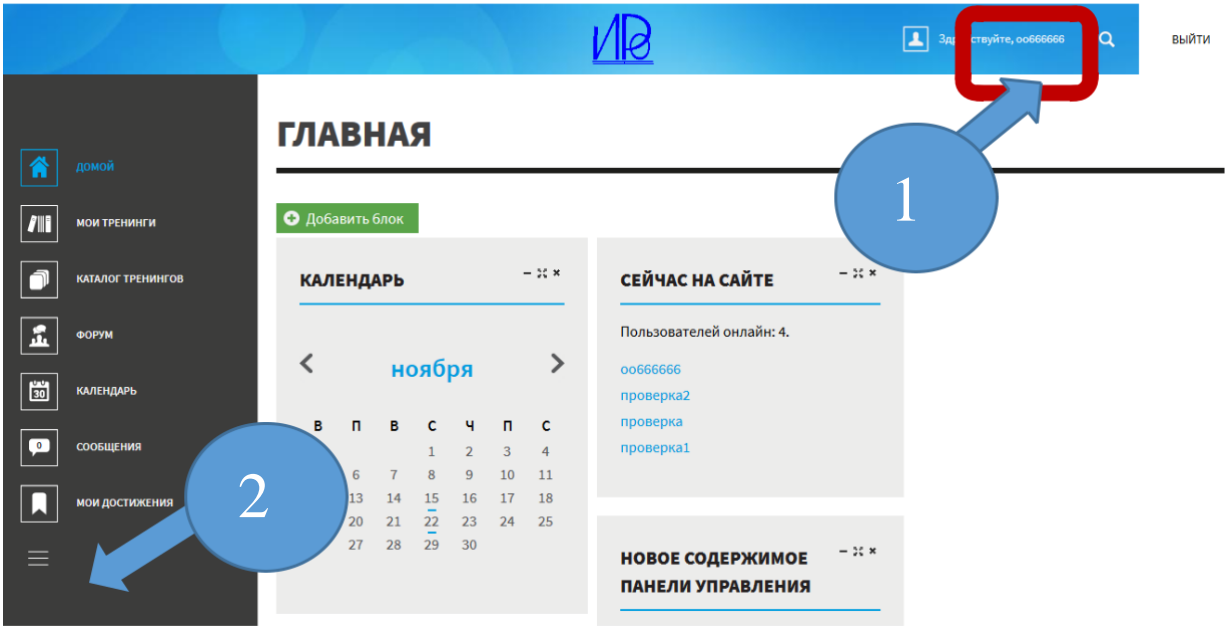

Обратите внимание на две вещи:

- справа вверху отображается имя пользователя (oo666666);
- слева внизу есть кнопка для «сворачивания/разворачивания» бокового меню.

Выберите в боковом меню «Каталог тренингов» (нажмите один раз левой кнопкой мыши по соответствующей надписи или логотипу):

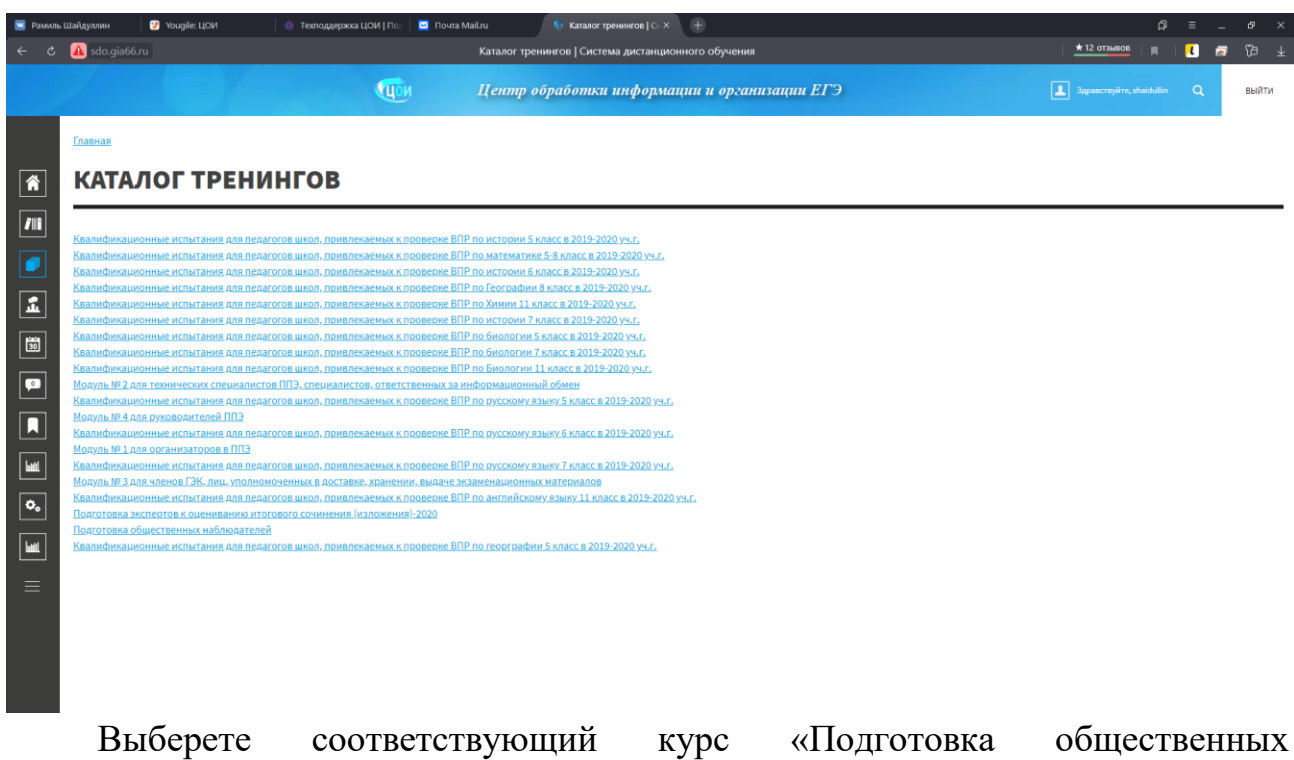

наблюдателей».

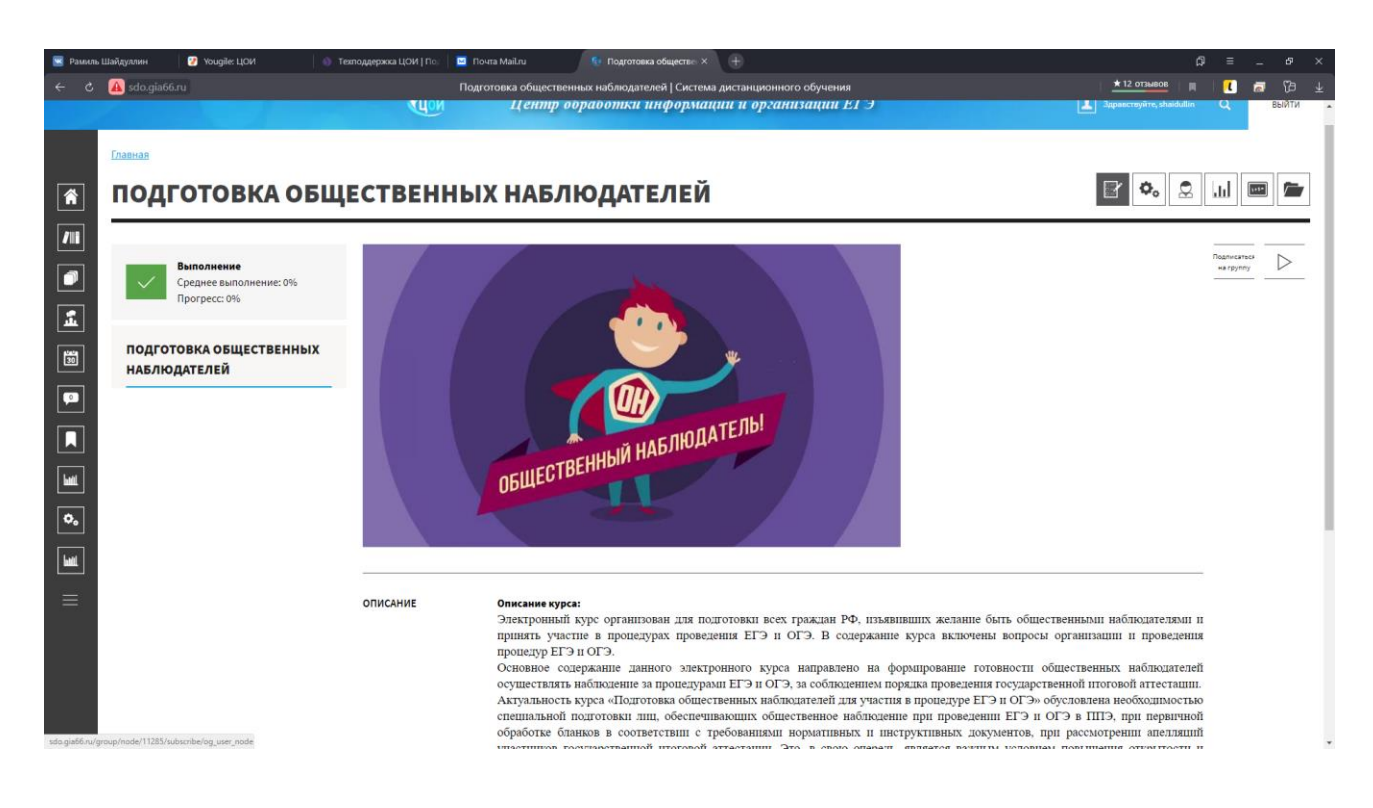

После перехода к курсу в первый раз нужно нажать на кнопку справа «Подписаться на группу», после этого в курсе появятся тренинги и нужно нажать на кнопку справа «Продолжить» для начала прохождения тренинга.

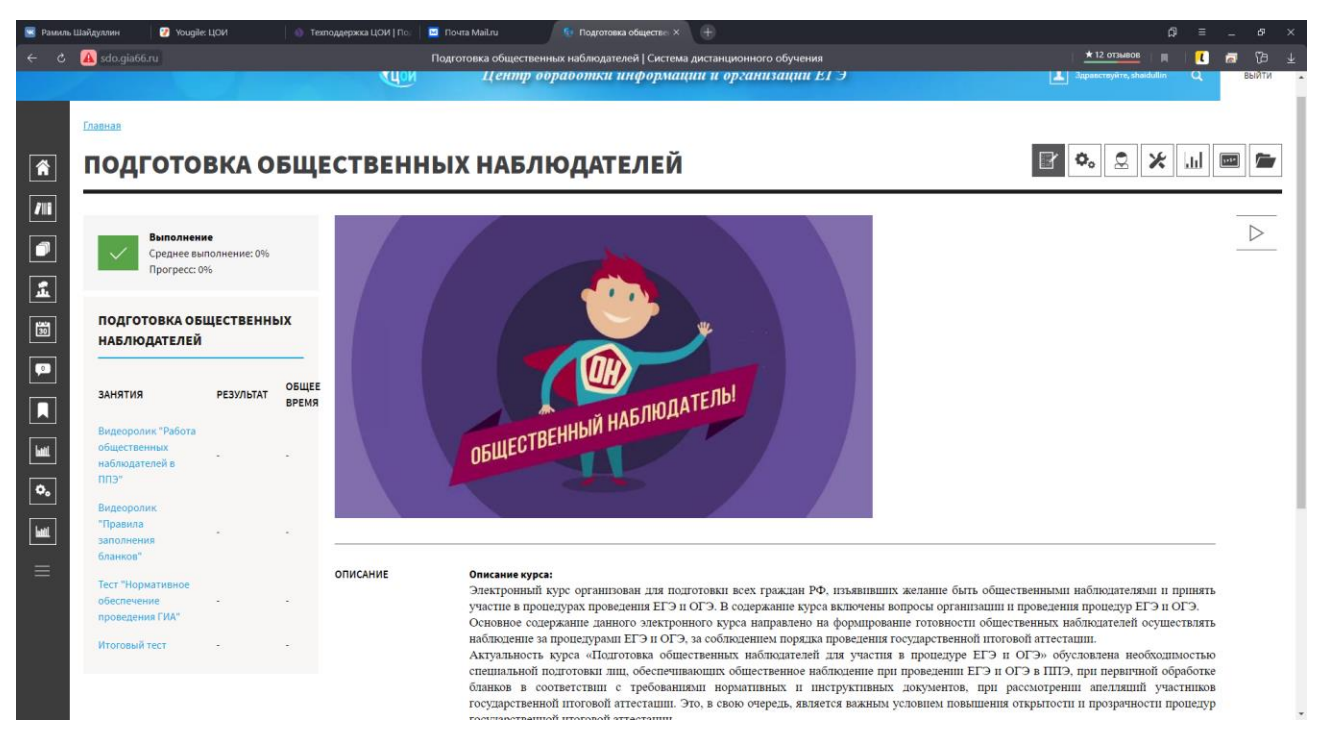

Часть тренингов носит только обучающий характер, имеют неограниченное количество попыток, не ограничивают пользователя по времени, но требуют стопроцентной правильности выполнения заданий. В процессе прохождения обучающих тренингов можно уточнять причины ошибок выполнении заданий, чтобы успешно пройти итоговый тренинг.

При этом в тренингах используются (в подавляющем большинстве) два типа вопросов:

- с кратким ответом
- с выбором ответа из предложенного списка

Вопросы объединены в тренинг, который подразумевает последовательное прохождение к следующему шагу только после выполнения предыдущего.

Откроется его содержимое и его инструменты:

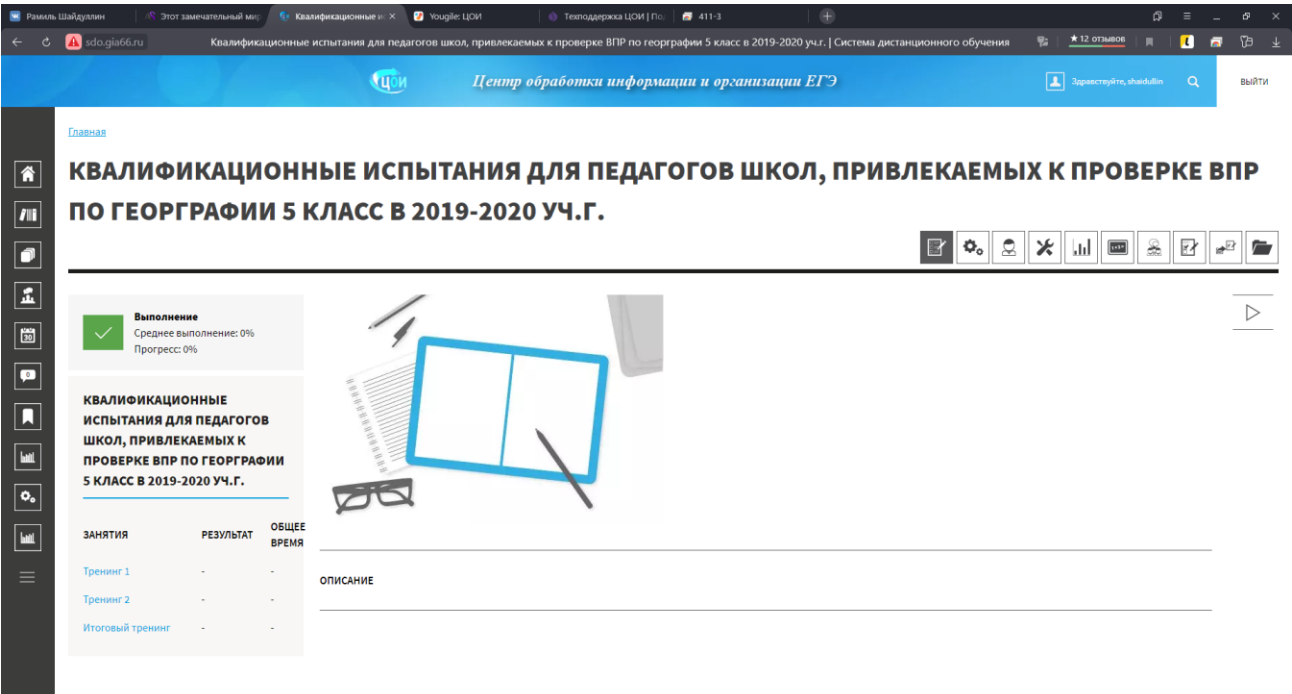

На рисунке хорошо видно содержимое курса:

- Видеоролик «Работа общественных наблюдателей в ППЭ»
- Видеоролик «Правила заполнения бланков»
- Тест «Нормативное обеспечение проведения ГИА»
- Итоговый тест

Инструменты курса:

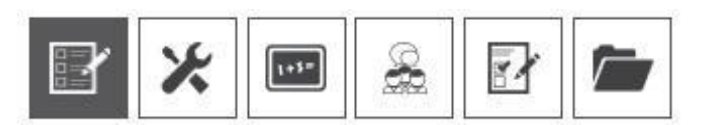

Внимание! Вам могут быть доступны не все инструменты. Все инструменты доступны разработчикам курса и кураторам. Поэтому в данном описании обратим внимание лишь на основные инструменты.

Опишем основные возможности

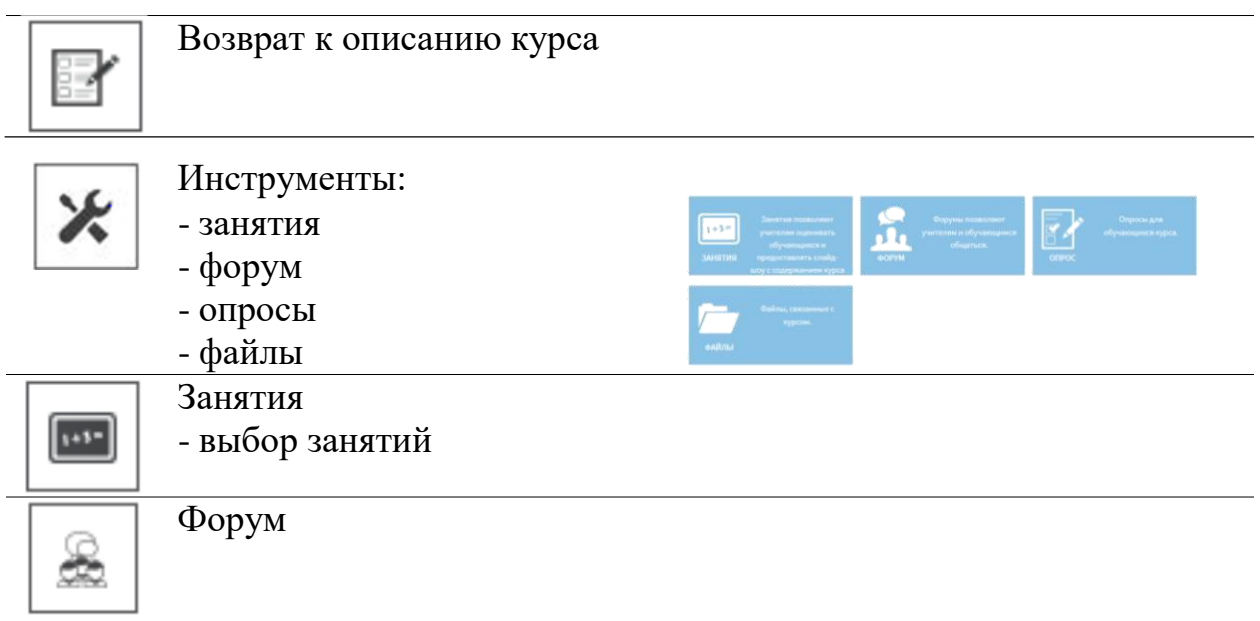

- здесь можно задать свои вопросы и получить ответы от специалистов ЦОИ.
- Технические вопросы нужно задавать на support.gia66.ru

ВНИМАНИЕ! На форуме запрещается обсуждение заданий и ответов на задания.

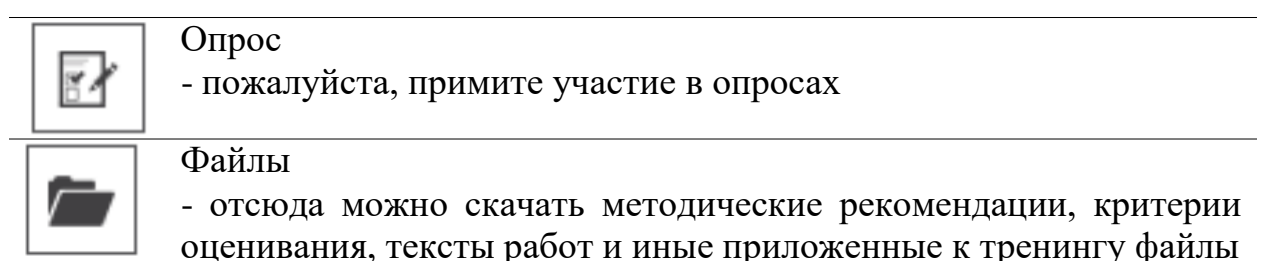

После перехода к любому из Тестов у вас появляется Пошаговый мастер, который выглядит следующим образом:

### ТРЕНИНГ №1. КРИТЕРИИ ОЦЕНИВАНИЯ

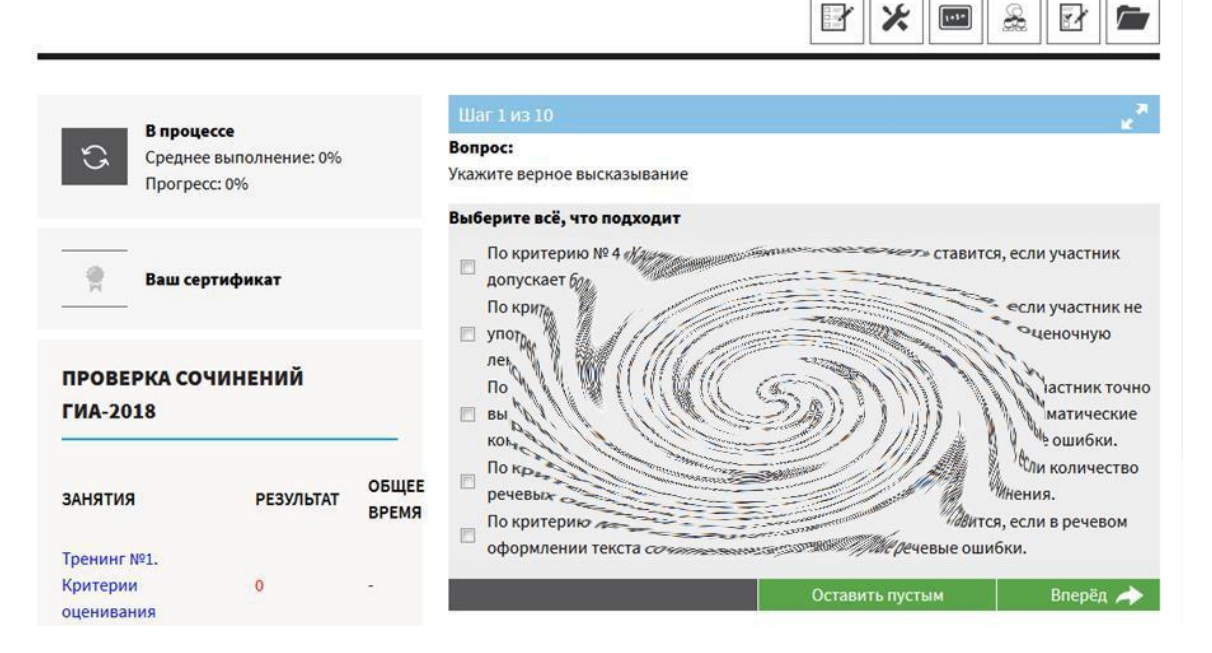

У вас есть возможность:

- оставить вопрос Пустым и вернуться к нему в дальнейшем или ответить сейчас и нажать «Вперёд»;
- можно пометить вопрос знаком «Сомнение», если вы сомневаетесь в правильности вашего ответа;
- вы можете вернуться назад, нажав кнопку «Назад» на втором и последующих вопросах.

Для ответа на вопросы следуйте указаниям. Если правильных ответов несколько, то отметьте их все.

После прохождения первого тренинга вам будут показаны набранные вами баллы и некоторые подсказки…

По окончании тренингов можно перейти к итоговому тестированию.

В итоговом тестировании также можно переходить между вопросами и пропускать вопросы, расчёт времени не ведётся, но в отличие от тренингов, в конце тестирования вы не узнаете, какие ответы были правильными.

Если результат выполнения отрицателен, то вам будет предоставлено право пересдать тест. Результаты теста обновляются по достижению успешного результата.

Вы всегда можете посмотреть свои результаты, вернуться к ним при необходимости. Для этого используется кнопка вызова меню пользователя, находящая сверху справа на любой странице:

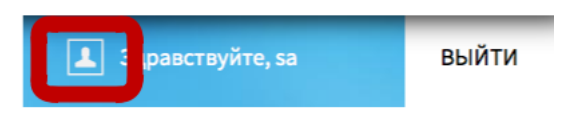

Затем в открывшемся меню пользователя нужно нажать на «Мои результаты»:

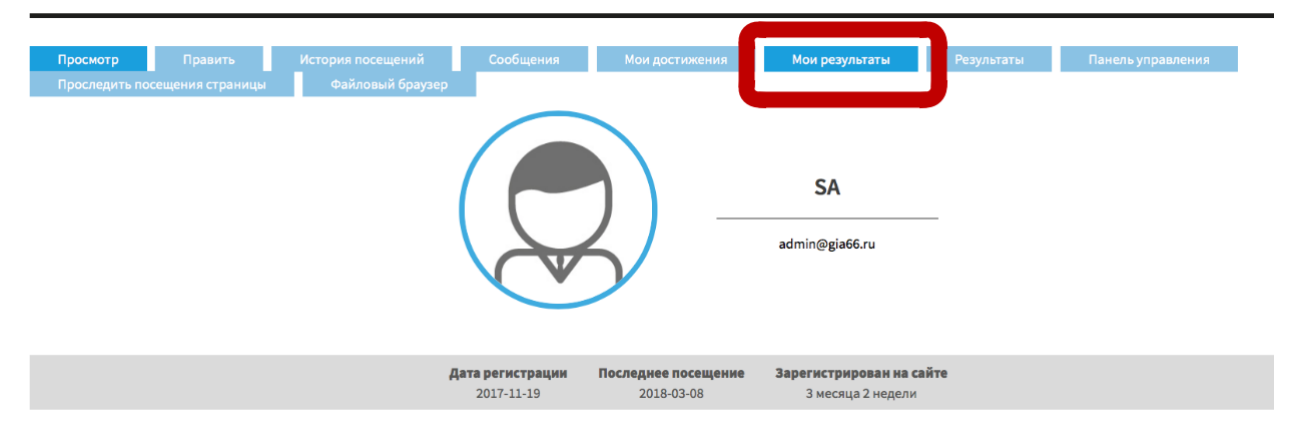

Откроется перечень пройденных вами тестов и их результатов, в последнем столбце – «Смотреть ответы».

#### Второй и последующие входы в систему

Вам необходимо попасть на центральную панель управления вашим курсом. Для доступа к ней перейдите на главную страницу, для чего нажмите

домой

кнопку «Домой» (**), и выберите справа активный тренинг**.

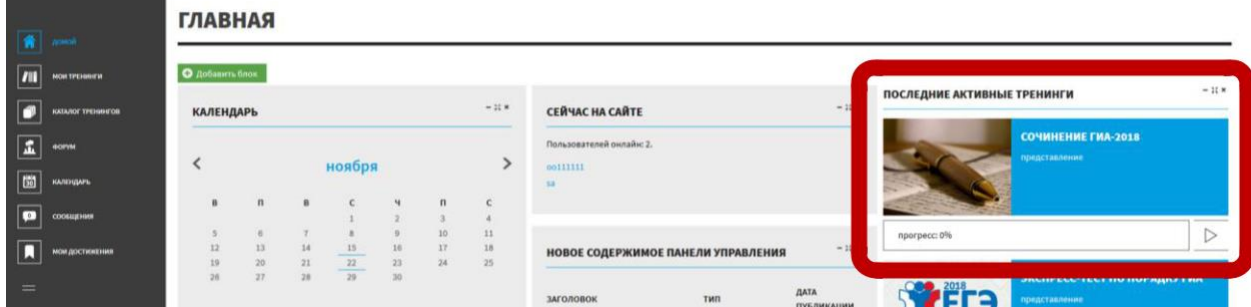

В блоке активного тренинга следует нажать название курса, который вы намерены окончить для перехода к центральной панели управления курсом.

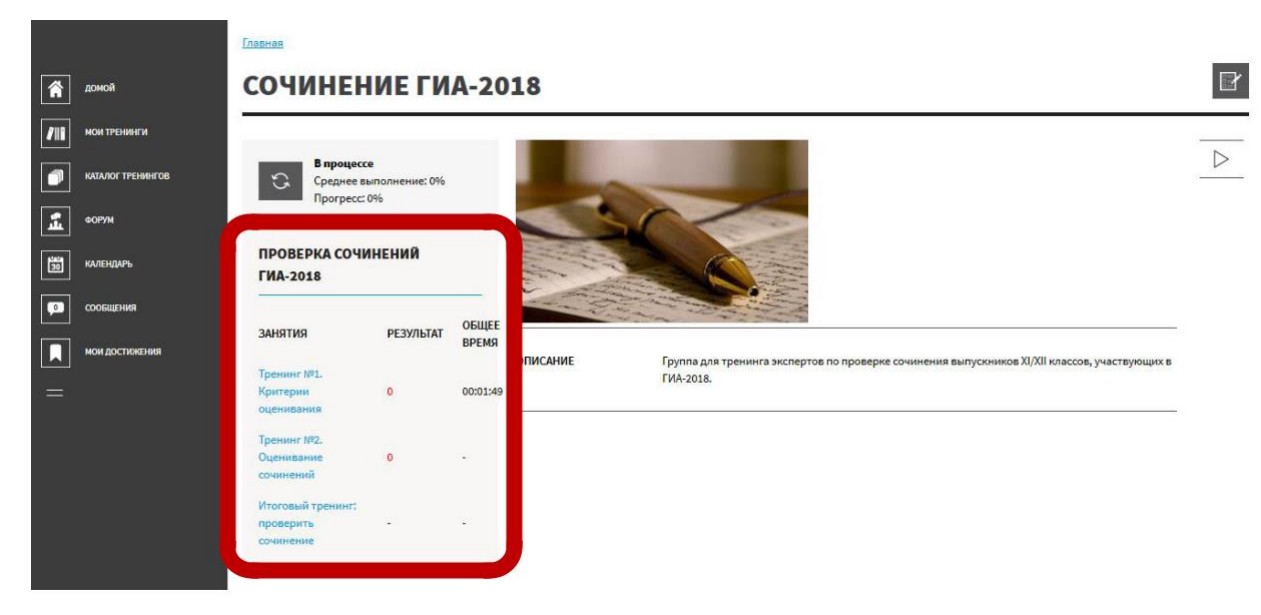

Здесь есть возможность выбрать Занятия (Тренинги, Итоговый тест). Выберите интересующее вас в данный момент.

После перехода к любому занятию появляется панель управления курсом (выделена красным на рисунке ниже), а описана ранее.

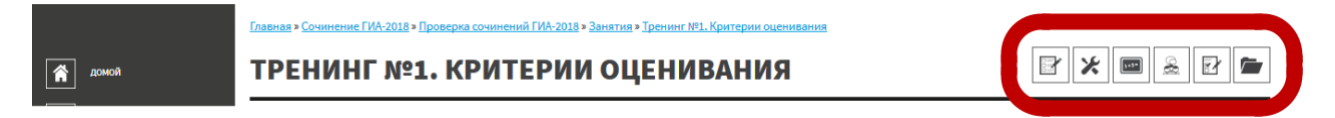

Желаем удачи в прохождении тренингов!